# *Online Services* **Employee** Step-by-Step Tutorial

[www.pacfed-must.com](http://www.pacfed-must.com/)

# **PacFed BenefitAdministrators**

a Zenith American company

1000NorthCentralAvenue,Suite400,Glendale,CA91202 818.243.0222 | 800.753.0222 | PacFed.com | CA License # 0L45116

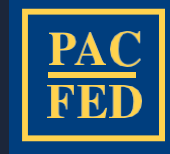

# **Using your online browser, go to [www.pacfed-MUST.com.](http://www.pacfed-must.com./) Select the ONLINE Enrollment Banner and find the START ENROLLLMENT button Online Services Initial Page** STEP 2  $\overline{\phantom{a}}$  ,  $\overline{\phantom{a}}$  ,  $\overline{\phantom{a}}$ Select the PacFed Benefit Administrators :: Welcome First Time User - Windows Internet Explorer **"I AM AN**  https://www.pacfedonline.com **EMPLOYEE"**  button to commence the login process.**PacFed Benefit Administrators Welcome to PacFed Online Services** For online access, select the appropriate button below. **I AM AN EMPLOYER** AM AN EMPLOYEE  $\overline{\mathbf{S}}$   $\mathbf{F}$ **W**<sub>S</sub> Desktop  $\overset{\text{w}}{ }$  Links  $\overset{\text{w}}{ }$   $\qquad$   $\blacksquare$   $\blacksquare$   $\blacksquare$ 11:23 AM  $\bullet$ o 1/14/2014

3 Questions? Please contact us at 800-753-0222 or [enrollment@pacfed.com.](mailto:enrollment@pacfed.com)

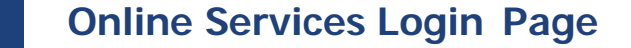

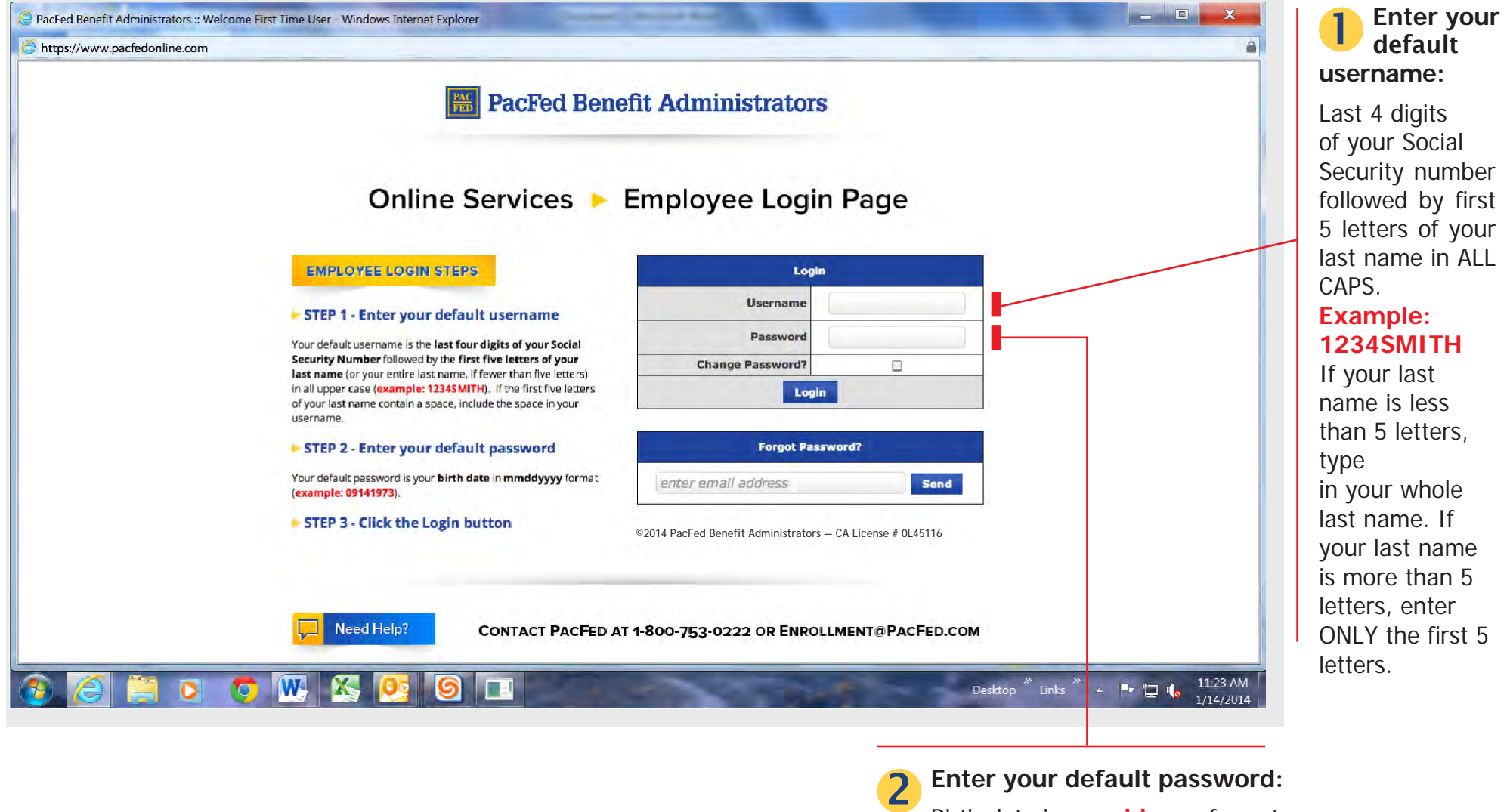

Birth date in **mmddyyyy** format.

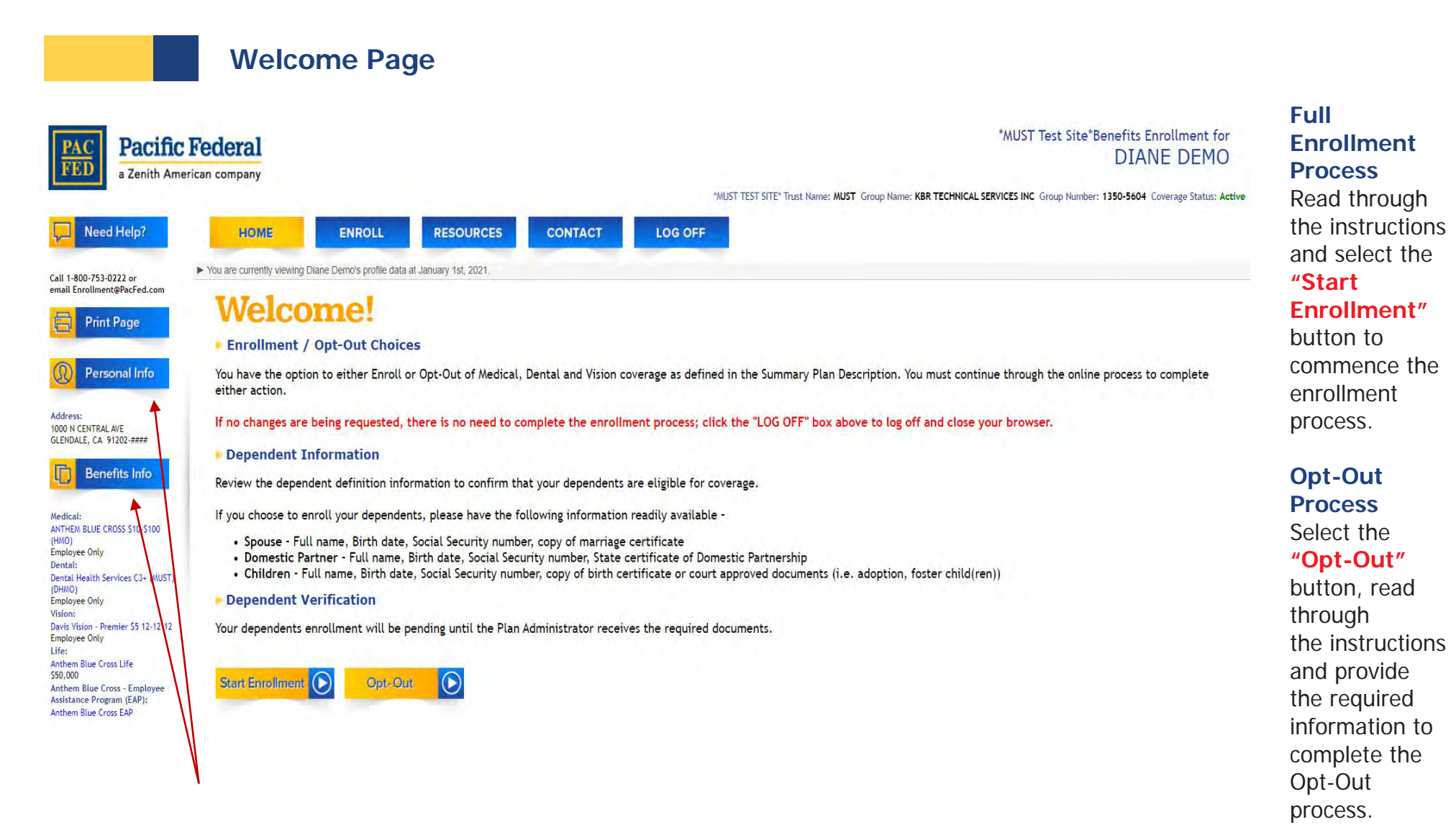

#### No Change — Verification Process

Select the **"Benefits Info"** button or the **"Personal Info"** button to review your personal information and your current enrollment. If satisfied, select the **"I Accept"** button to complete the enrollment process. If personal changes are required, make the necessary updates, click **"Continue",** then the **"I Accept"** button to complete the process.

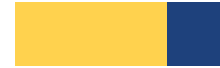

# **Benefit Enrollment Pages**

Select from the benefit options provided by your employer. Ensure your dependent information is correct, as well as providers for both plans. And, if applicable, your life insurance beneficiary information. Then, select the **"I Accept"** button to complete the enrollment process.

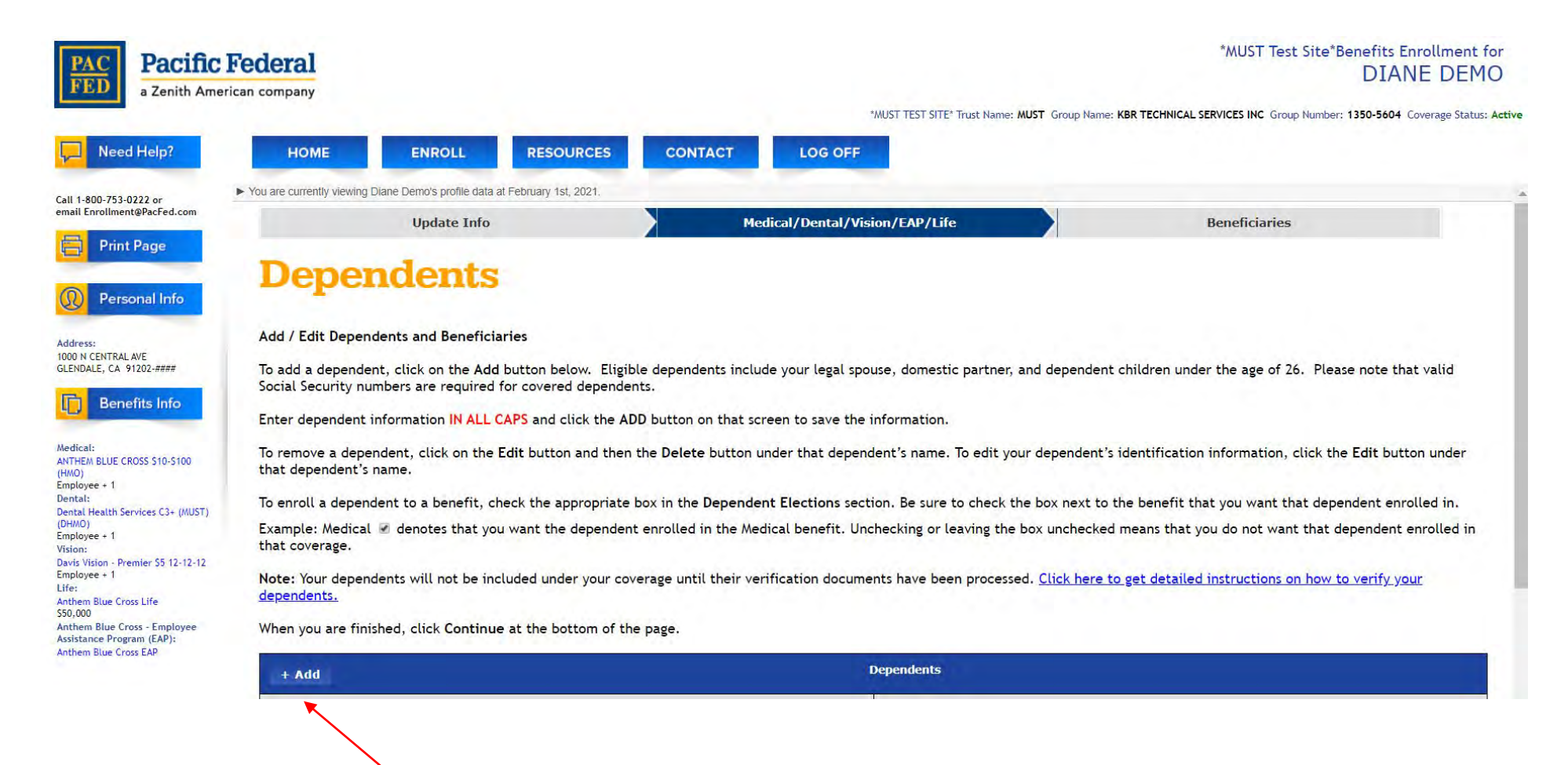

## Adding Dependents -

To add a Dependent, click the **"Add"** button. A new window will pop up displaying the required information necessary to add your dependent to their coverages.

3 Questions? Please contact us at 800-753-0222 or [enrollment@pacfed.com.](mailto:enrollment@pacfed.com)

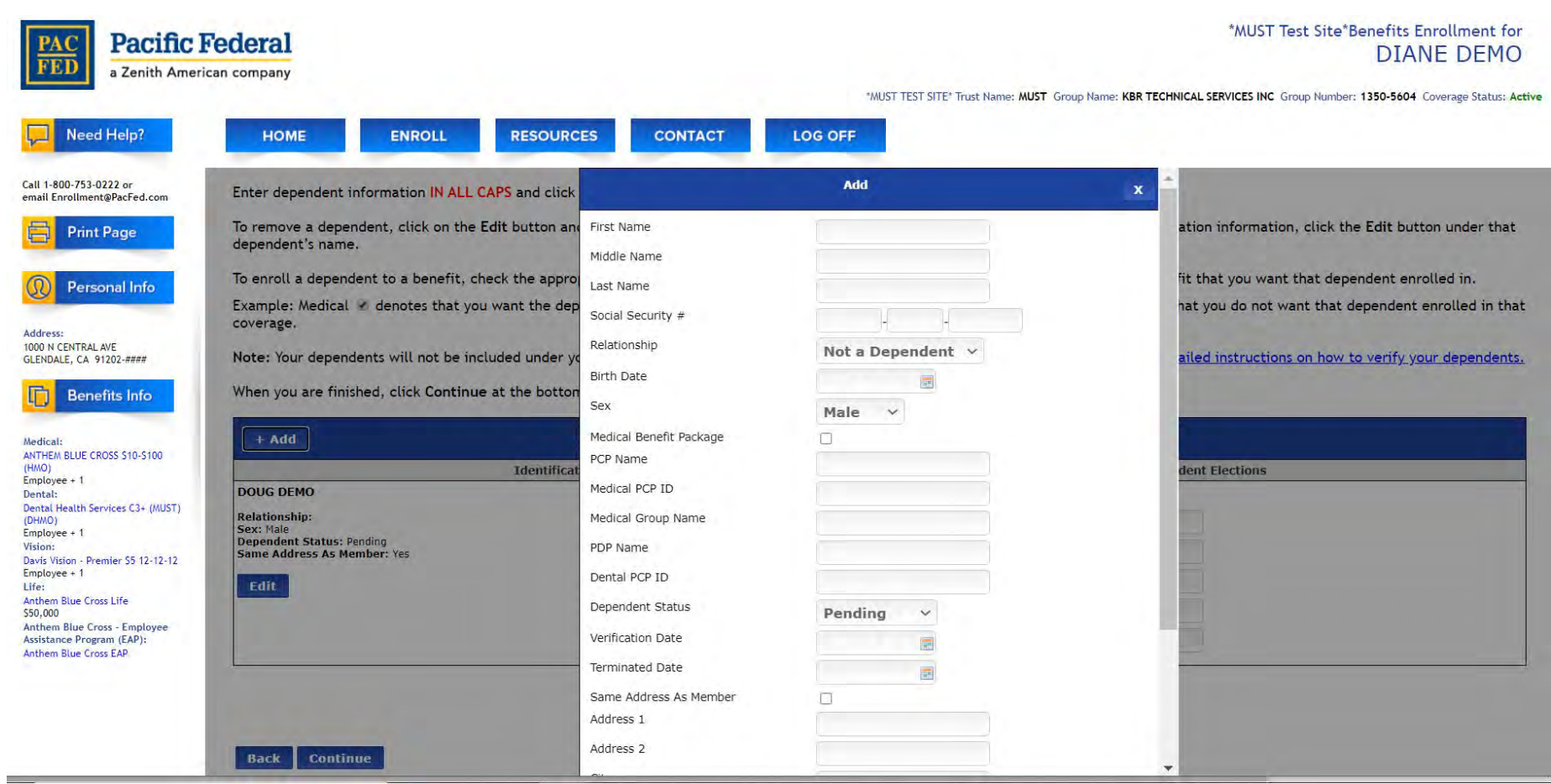

#### Adding Dependents (cont'd) -

Enter the required information for the Dependent you will be adding in the **"Add"** pop-up window. Once completed, click the **"Add"** button at the bottom to complete the process. Please note, **DO NOT** change the Dependent Status in the Pop-Up window as your dependent will remain pending until the required documentation is received.

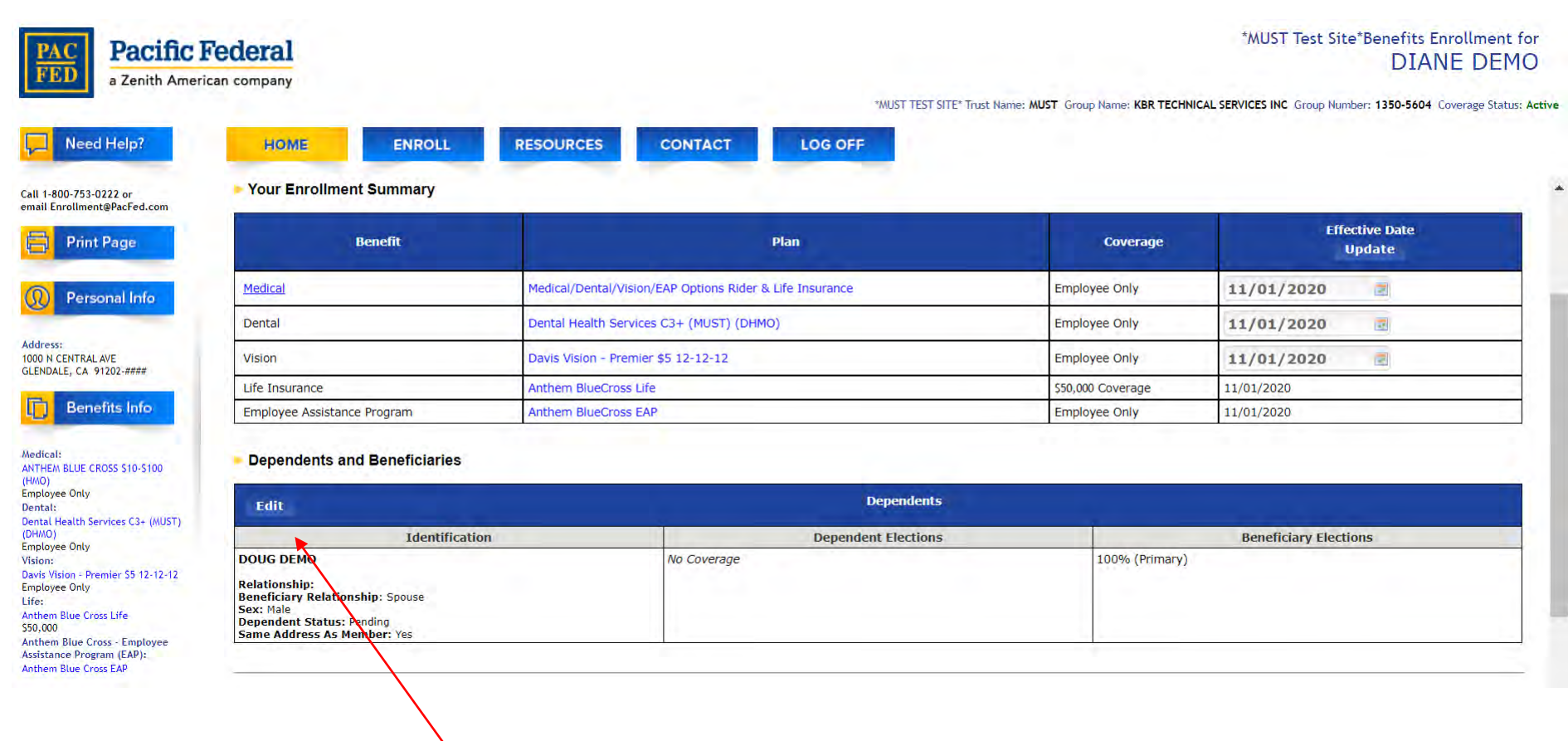

## Adding/Editing a Beneficiary -

To add or edit a Beneficiary, click the **"Edit"** button. The Dependent/Beneficiary box will pop up in order to make your changes.

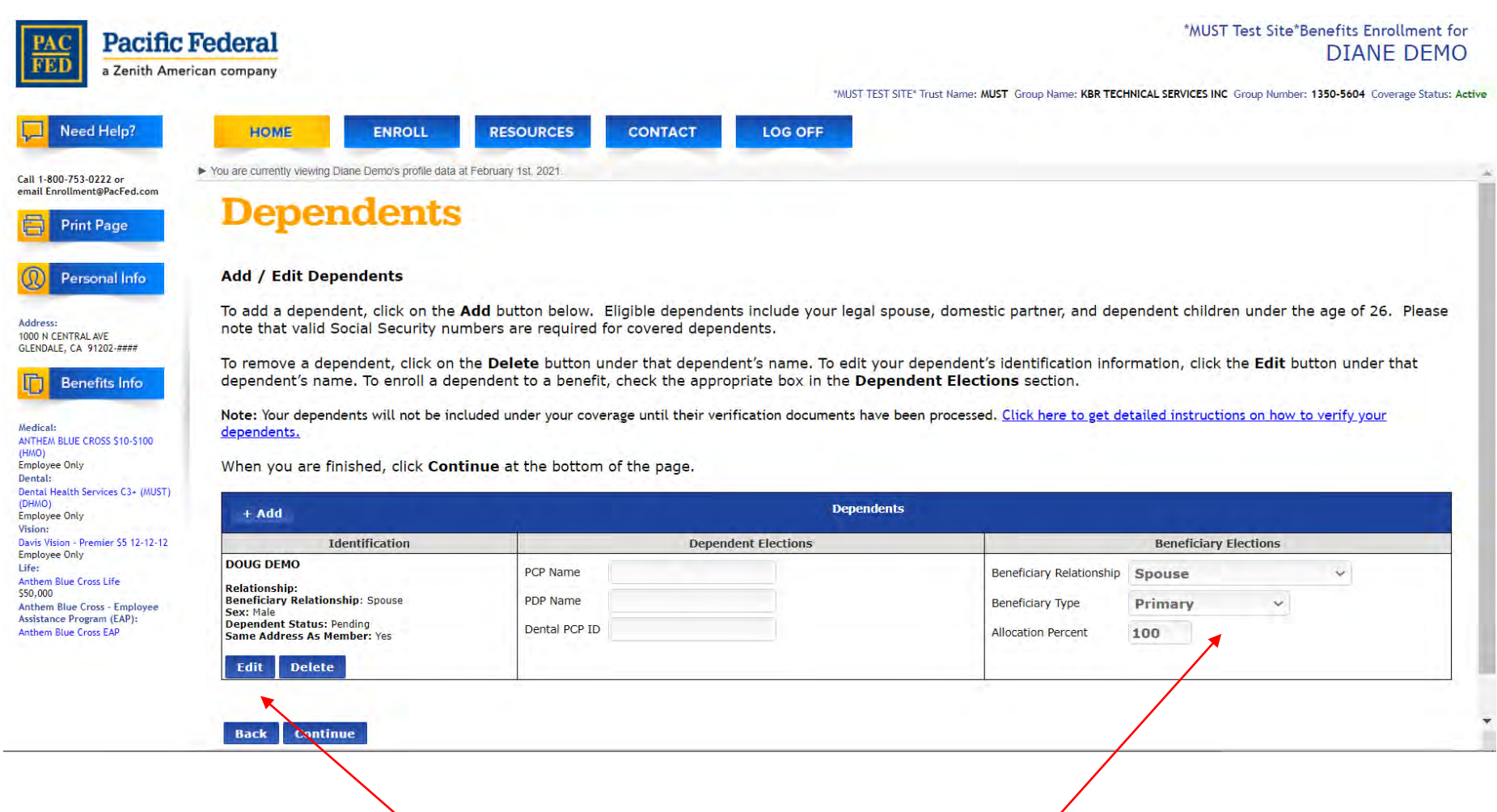

#### Adding/Editing a Beneficiary (cont'd) -

To add or edit a Beneficiary, click the **"Edit"** button. Click on the areas in the **"Beneficiary Elections"** box and choose the drop down arrow in each section to select the appropriate answer. You will also need to allocate the correct percentage to your beneficiaries if you are adding more than one.

# **Accept Your Elections Page**

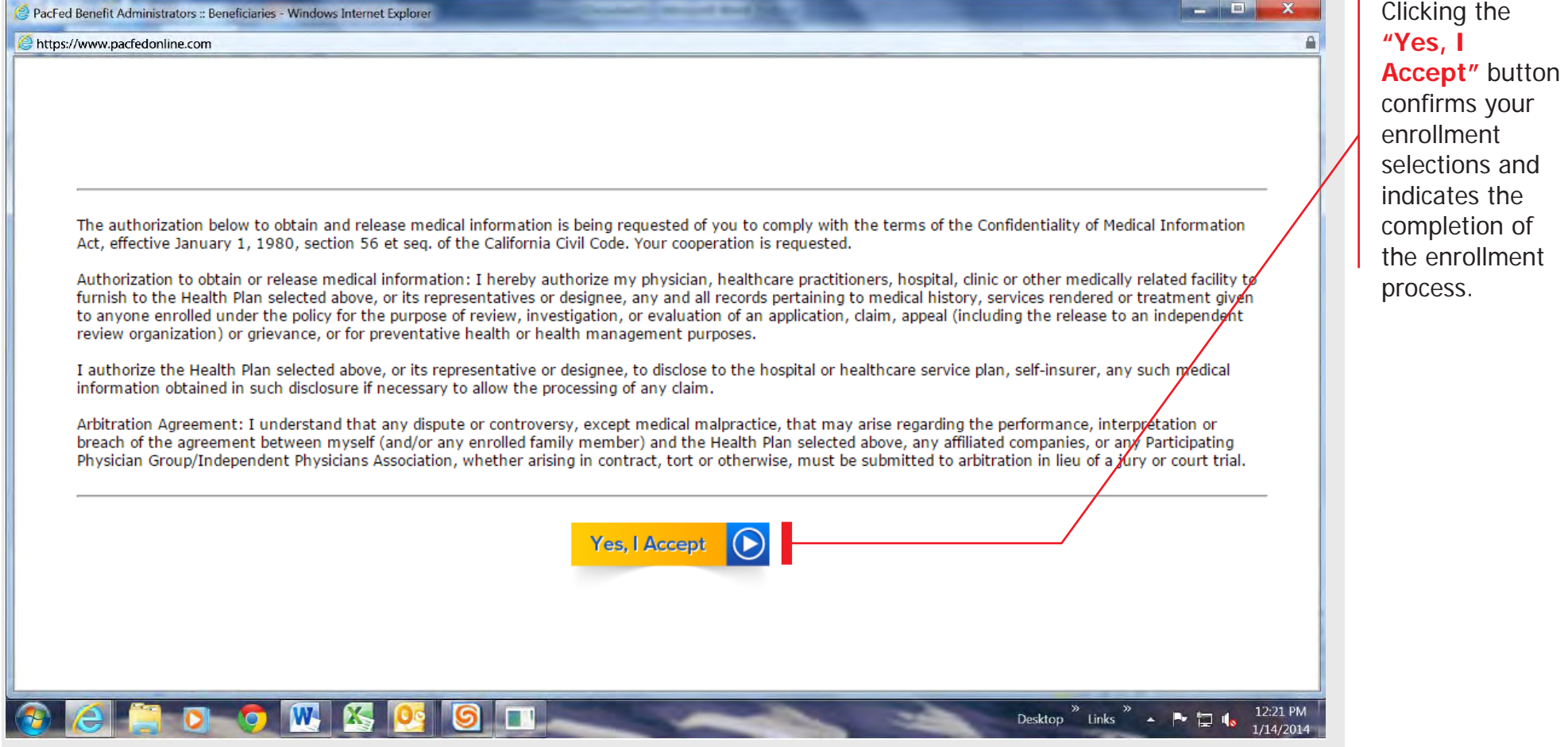

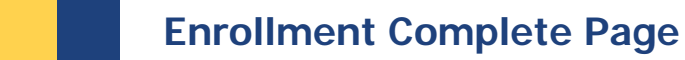

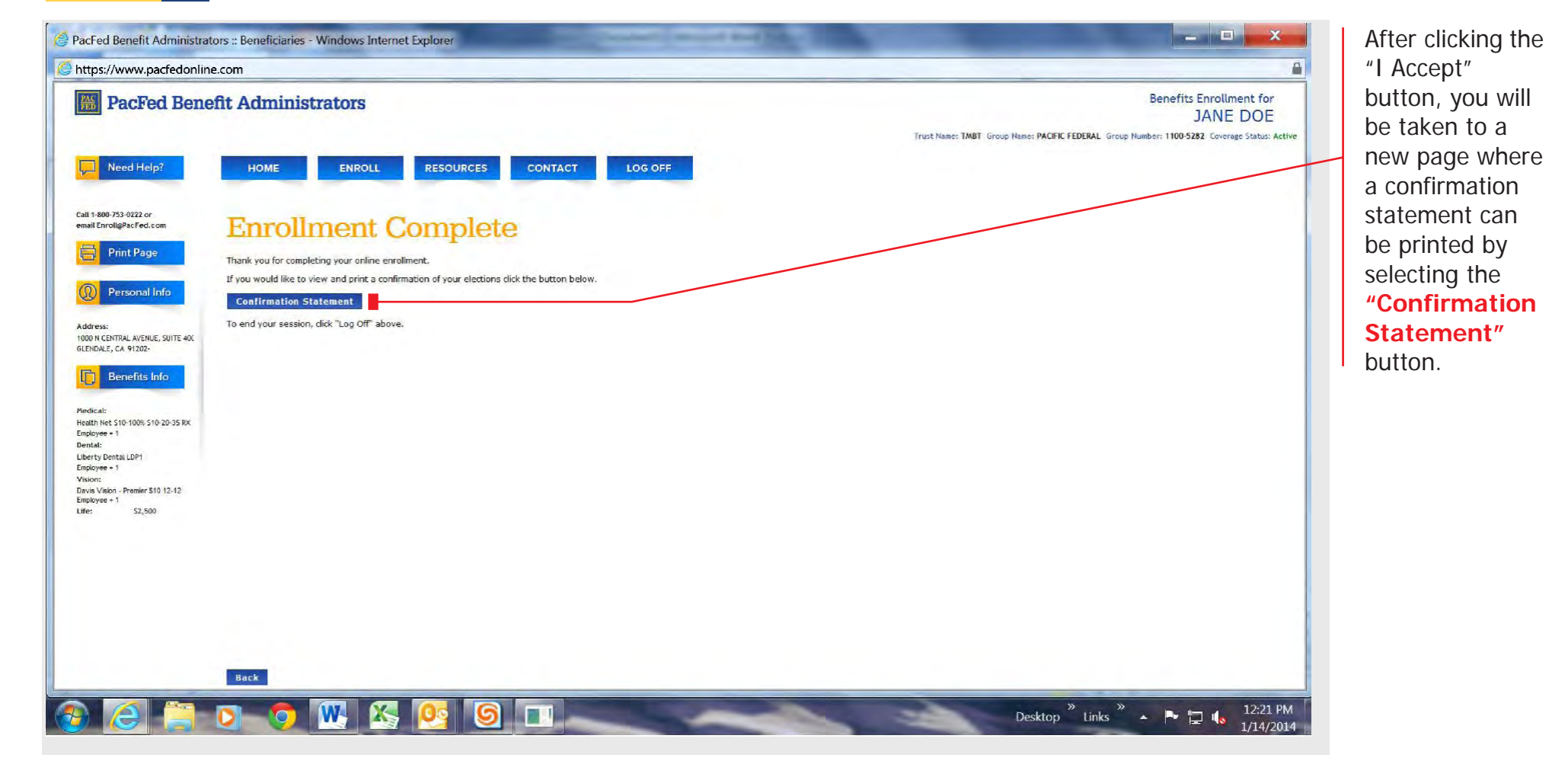

the contract of the contract of the contract of the contract of the contract of

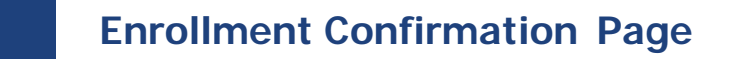

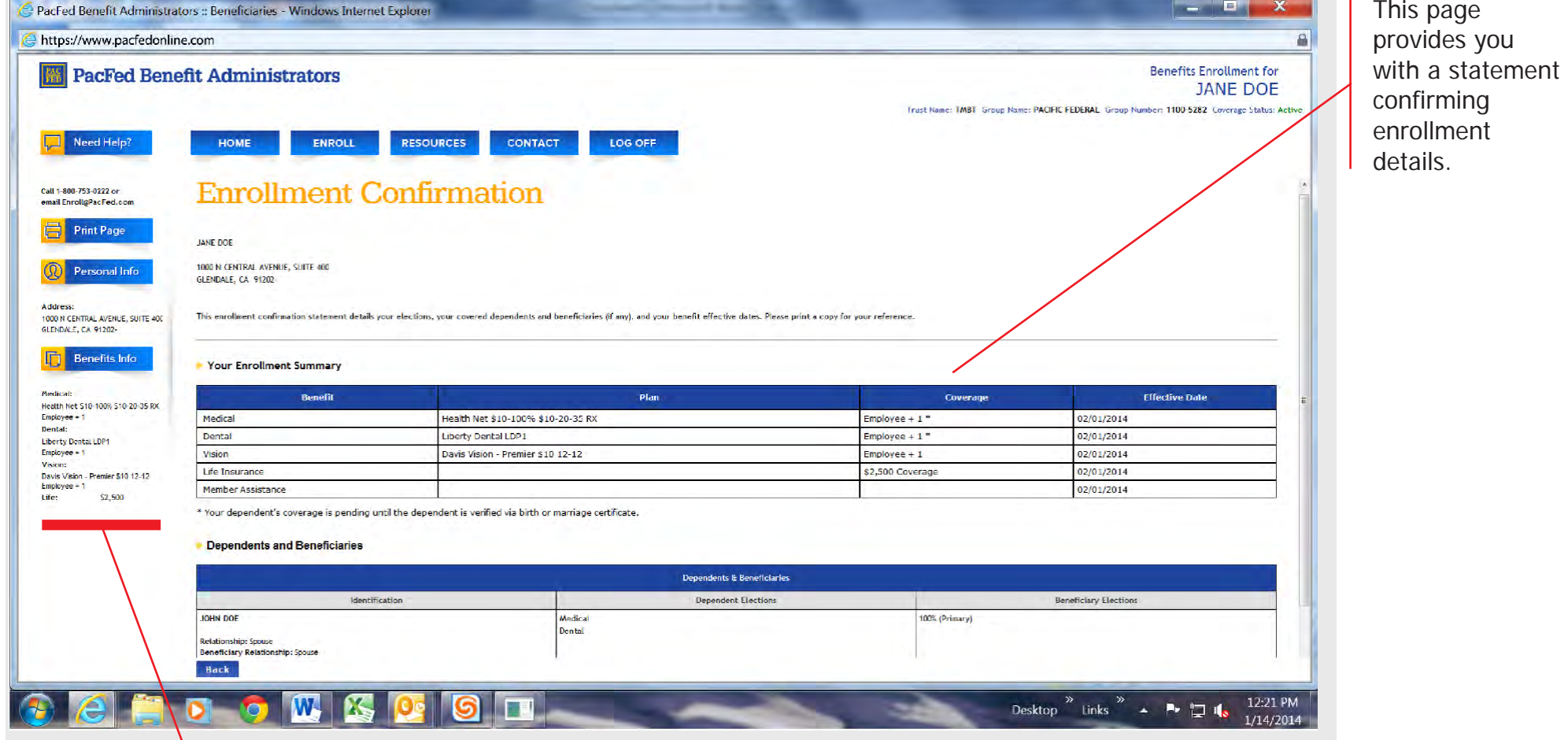

## **Personal + Benefits Information Sidebar**

This provides a quick link to your current plan details and enrollment information, and allows you to quickly update your personal information.

## 3 Questions? Please contact us at 800-753-0222 or [enrollment@pacfed.com.](mailto:enrollment@pacfed.com)